# **Förvaltningsgruppen för läkemedelssystem** Cytobase Lathund

Datum 1200109  $V$ ersion 1.0  $1 \tag{6}$ 

## **Lathund loggkontroll i Cytobase**

Ansvaret för att loggkontroller utförs ligger på verksamhetschefen. Verksamhetschefen kan delegera handläggningen av loggkontroll, delegeringen vara dokumenterad. Särskild behörighet i Cytobase krävs för att utföra uppgiften.

Behörighet för loggutskrift beställs via respektive förvaltnings verksamhetsansvarig för läkemedelssystem (VA).

Personal ska slumpmässigt väljas ut varje månad för kontroll. Ett riktmärke är 10 % av personalen. Kontrollen kan delas upp på flera tillfällen under månaden. Personal som slumpats fram ska granskas under minst 24 timmar. Förslagsvis används excels slumpgenerator, se lathund sida 5.

Läs först "Loggkontroll – [granskning av åtkomst till patientuppgifter"](https://vardgivare.skane.se/siteassets/2.-patientadministration/journalhantering-och-registrering/informationssakerhet/logg-och-loggranskning---fillistning/loggkontroll-granskning-av-atkomst-till-patientuppgifter.pdf)

### **Användarinstruktion**

Logg-filerna är textfiler på servern. För att inte filerna ska bli för stora och för att förenkla kopiering/arkivering skapas en fil per år och månad. I det inbyggda programmet kan du ändå söka igenom flera perioder på en gång.

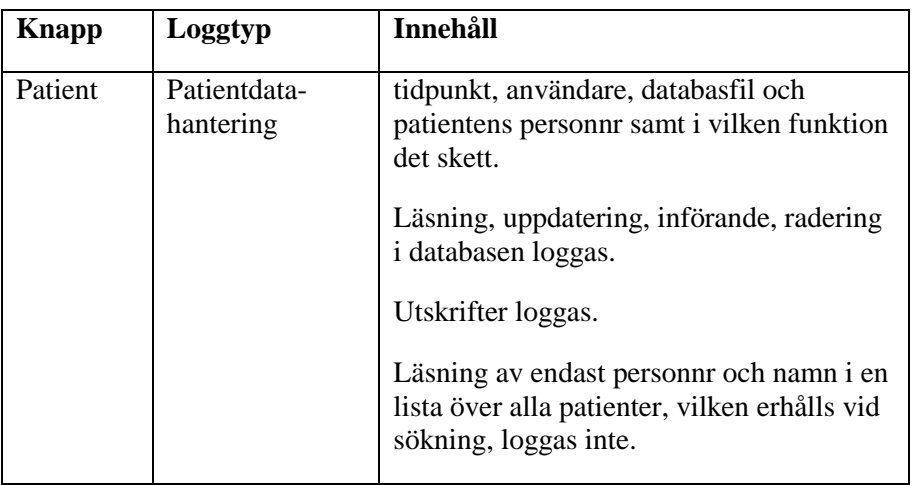

Systemet loggar en rad olika händelser:

Telefon (växel): 044-309 30 00 Fax: 044-309 32 98 Internet: skane.se

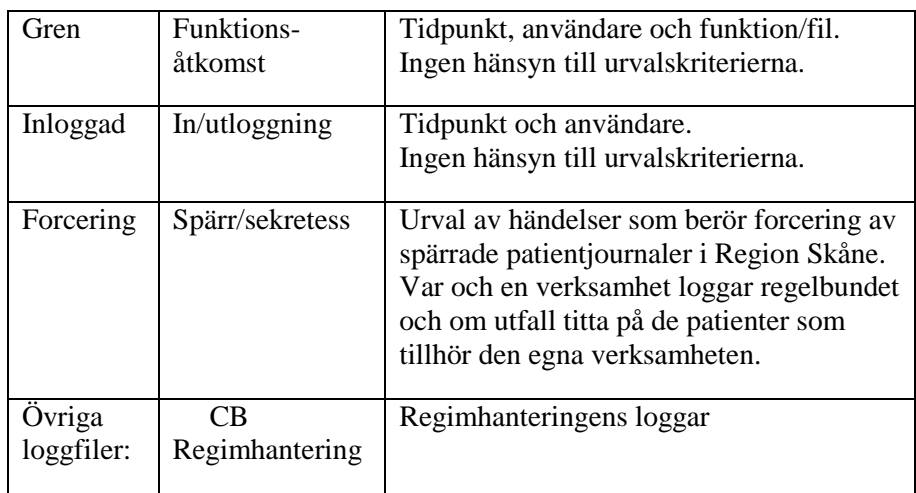

På startsidan i Cytobase välj *Inställningar* och logga in med ditt RS-id och lösenord, samma som i Cytobase.

Välj Alla parametrar (F5).

Sök i Index efter PROGRAM Logganalys och tryck enter:

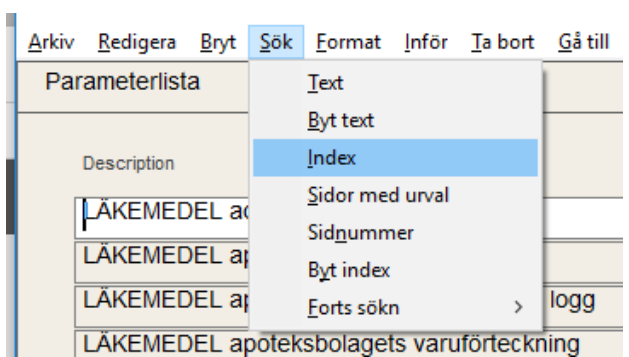

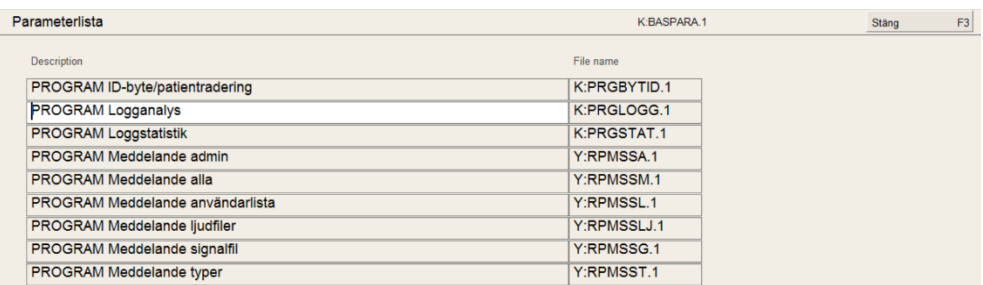

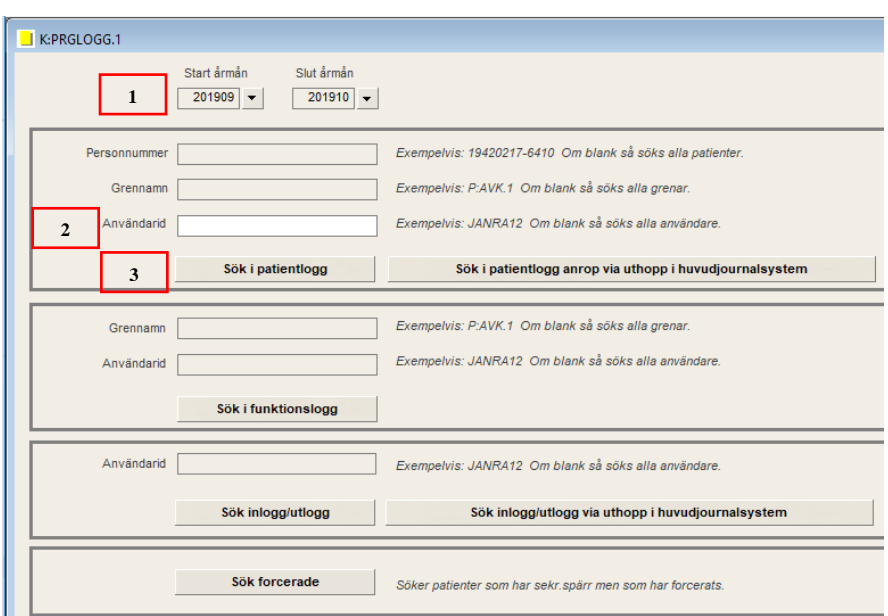

### **Så här gör du ett loggutdrag:**

e.

- 1. Ange önskad period t.ex. fr.o.m. 201910 t o m 201911
- 2. Vid stickprovskontroll ange RSid på framslumpad personal. Vid riktad kontroll ange patientens personnummer och eventuellt RSid på aktuell personal.
- 3. Klicka på knappen Sök i patientlogg och visa resultat:

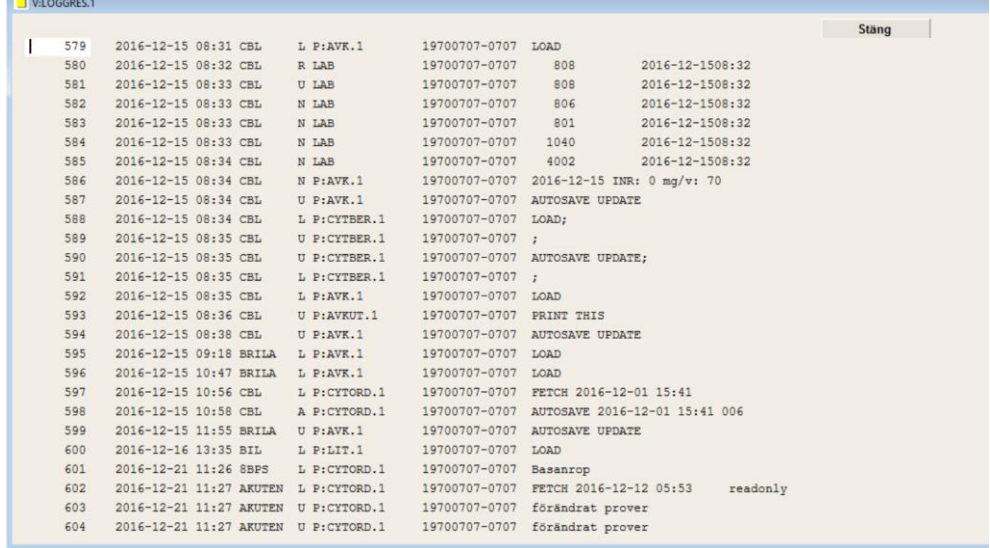

#### **Tolkning av rader:**

Kolumn 1: ett löpnummer för raden.

Kolumn 2: Datum för händelse.

Kolumn 3: Klockslag för händelse.

Kolumn 4: RSid på användaren.

Kolumn 5: Kod för typ av händelse:

- L=läsning
- R=radering
- N=nyskrivning
- $\bullet$  U=uppdatering
- S=skriver ut.

Kolumn 6: Filnamn på datatabell som påverkas eller funktion:

- $\bullet$  P:CYTORD.1 = Ordinationsvyn (ordinationshuvudet)
- $\bullet$  P:CYTOBAS.1 = Doslistan
- $\bullet$  P:CYTADM.1 = Administreringsschemat
- LAB = labblistan där mätvärden och provsvar anges/visas. Vilken typ av värde som registreras loggas: längd = 806, vikt = 808, BMI = 801, kroppsyta  $= 1039$  eller 1040
- $\bullet$  BASSS = frasmeny: Beh.avsikt = 3502, Perf.status = 3506
- DIAG = diagnosregistrering. Registrerad ICD10-kod visas

Kolumn 7: Patientens personnummer.

Kolumn 8: Beskrivning av händelse.

Samtliga kontroller som genomförs ska dokumenteras övergripande i avsett formulär på Region Skånes intranät: [https://intra.skane.se/sidor/vardinformation](https://intra.skane.se/sidor/vardinformation-och-patientservice2/patientadministration/journalhantering/registrering-och-sammanstallning-av-loggkontroller/)[och-patientservice2/patientadministration/journalhantering/registrering-och](https://intra.skane.se/sidor/vardinformation-och-patientservice2/patientadministration/journalhantering/registrering-och-sammanstallning-av-loggkontroller/)[sammanstallning-av-loggkontroller/](https://intra.skane.se/sidor/vardinformation-och-patientservice2/patientadministration/journalhantering/registrering-och-sammanstallning-av-loggkontroller/) Detta oavsett hur kontroll initierats och dess resultat.

Om det vid loggkontroll uppstår misstanke att personal olovligen tagit del av patientuppgifter ska verksamhetschef agera enligt ["Dataintrång -](https://vardgivare.skane.se/siteassets/2.-patientadministration/journalhantering-och-registrering/informationssakerhet/logg-och-loggranskning---fillistning/dataintrang-atgarder.pdf) åtgärder vid [misstanke om olovlig åtkomst".](https://vardgivare.skane.se/siteassets/2.-patientadministration/journalhantering-och-registrering/informationssakerhet/logg-och-loggranskning---fillistning/dataintrang-atgarder.pdf)

#### Slumpgenerator i Excel

För att använda slumpgenerator i Excel börjar du med att göra en lista på enhetens alla medarbetare i ett Excelark, varje medarbetare tilldelas ett radnummer. Är ni ex 40 medarbetare så blir det nummer 1-40.

Gå därefter till en ny tom flik i samma Exceldokument och markera cellen A1. Klicka på Funktionssymbolen (fx).

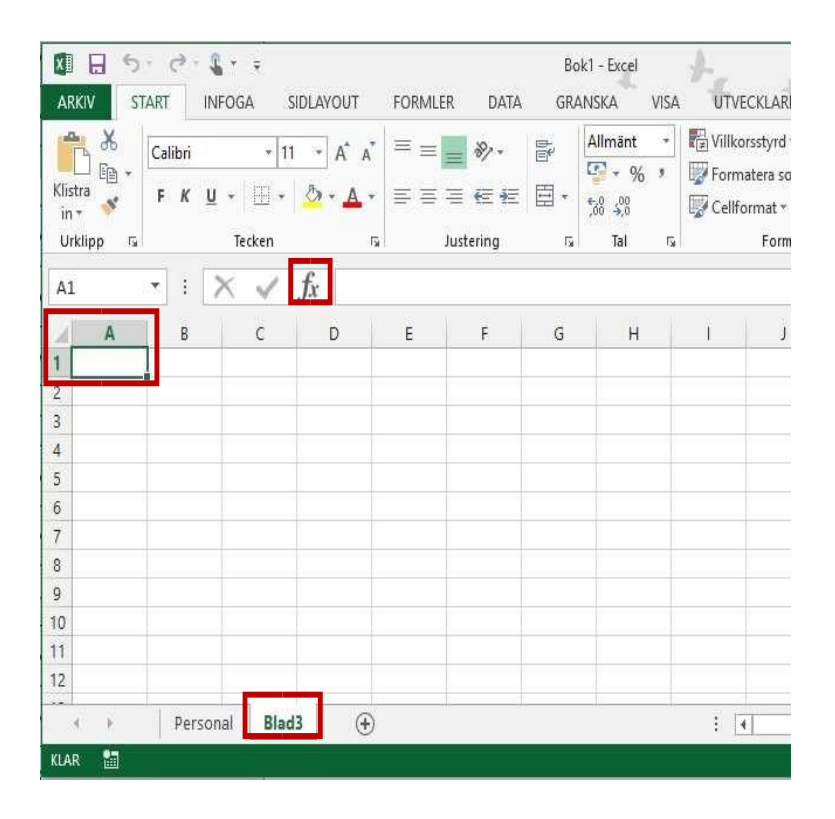

Fyll i enligt bilden, klicka OK.

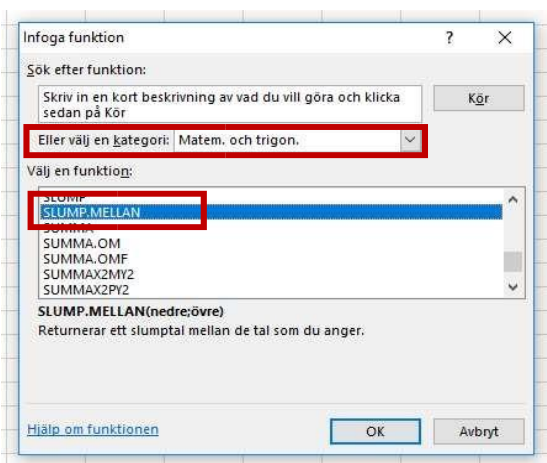

Skriv in siffran 1 i första rutan och sista numret för antalet medarbetare i den andra, vi arbetar med 40 st personal i detta exempel. Klicka OK.

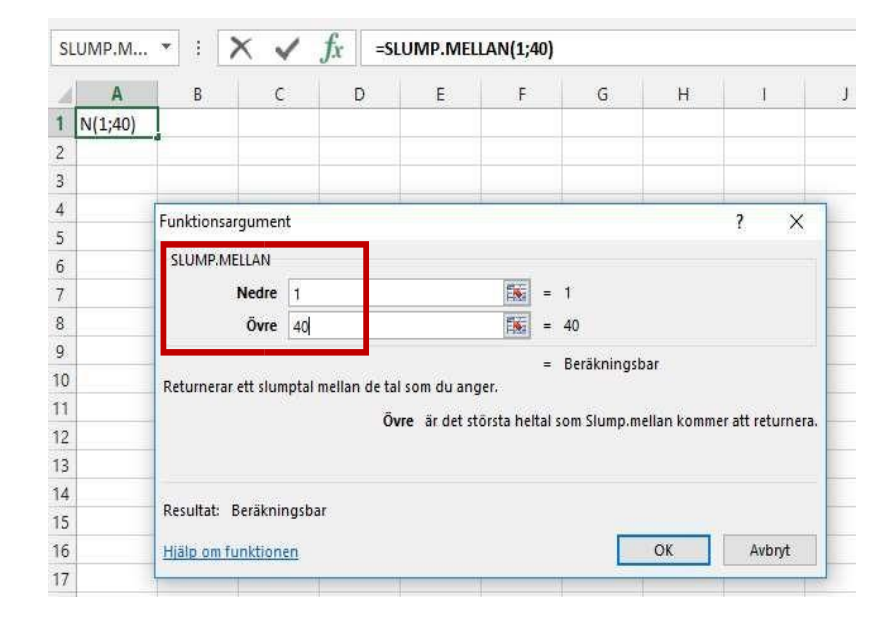

Ställ muspekaren i nedre högra hörnet av den första cellen A1, se pilens markering.

Håll nere vänster musknapp och dra neråt tills fyra celler har markerats. (10 % av 40 anställda = 4 st)

Du får nu fyra slumptal som motsvarar de medarbetare som ska kontrolleras. I detta exempel blev det medarbetare nr 36, 14, 18 och 40. I din lista över medarbetare ser du vem som har dessa nummer. Spara filen med slumpgenerator till nästa månad.

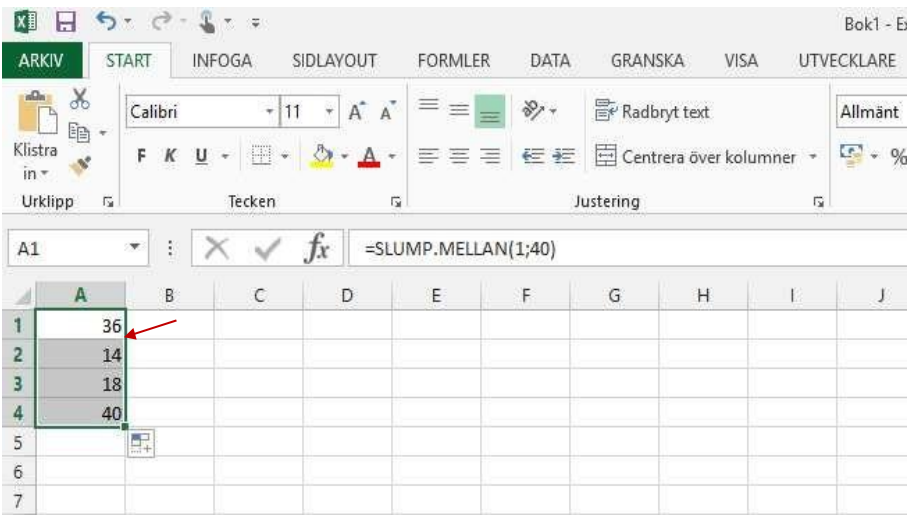